# **INSTRUCTION AND USER GUIDE – ONLINE ACADEMIC ATTAINMENT PROFILE APPLICATION**

# **INSTRUCTIONS TO APPLICANTS**

An Academic Attainment Profile (AAP) is a document which records the achievement of a student in the four main components, where applicable, (i) Major/Professional Core, (ii) English Language and Chinese Language, (iii) Common Core, and (iv) Non-major (minor and/or electives) of the reformed undergraduate curriculum introduced in the academic year 2012-13.

Graduates of the full-time undergraduate students of the reformed curriculum (i.e. 4-year undergraduate curriculum) admitted from the academic year 2012-13 onwards AND have successfully completed the undergraduate degree programme can apply for AAP.

Full-time undergraduate students admitted to the 3-year curriculum in 2012-13 or before, part-time undergraduate students, postgraduate students, exchange/visiting students, or students who have withdrawn from the University are not eligible to apply for AAP.

The University reserves the right to withhold issuance of AAP to a student owing fees or any other debt to the University, or who has failed to discharge all obligations towards the University.

## **APPLICATION FEE**

HK\$50 for one copy of EACH curriculum (inclusive of postage by ordinary mail). For document(s) to be sent by registered post, an additional \$20 will be charged per mailing address. All fees paid are NOT refundable.

## **PROCESSING TIME**

The normal processing time is as follows:

- a. Final year students of academic year 2022/23 For applications submitted on or before June 23, 2023, students will start to receive their documents from July 24, 2023 while applications made after June 23, 2023, the documents will be available from August 9, 2023 onwards.
- b. Graduates 14 working days (excluding Saturday, Sunday and public holidays)

# **PERSONAL INFORMATION COLLECTION STATEMENT**

Available at http://www.ase.hku.hk/doc/PICS\_159\_716.pdf

# **LOGIN PAGE FOR GRADUATES**

### If you apply for AAP via HKU Portal, please go to [page](#page-4-0) 5.

#### **Online Application System for Graduates**

Graduate Login

#### Instruction and User Guide

The "Instruction and User Guide" (i.e. the violet button on the top left hand corner) highlights important information relating to the application and the User Guide provides screen snapshot of the entire application process. You may refer to the User Guide when you encounter any problem during your application.

To login, please complete Section A and section B (for new application only).

For section A, please enter the username and password of your graduate email account.

#### Remarks: If you have just created a new '@connect.hku.hk' email account, please login for online application 1 day after your account registration.

For section B, you are required to upload your HKID card or passport for identification for new application (file size: maximum 1MB; file format: JPG or PDF; file name: maximum 80 characters, please save the file name as "< Your University No.>-transcript", e.g. 2000123456-transcript.pdf for our easy reference). You may prepare the file before you login.

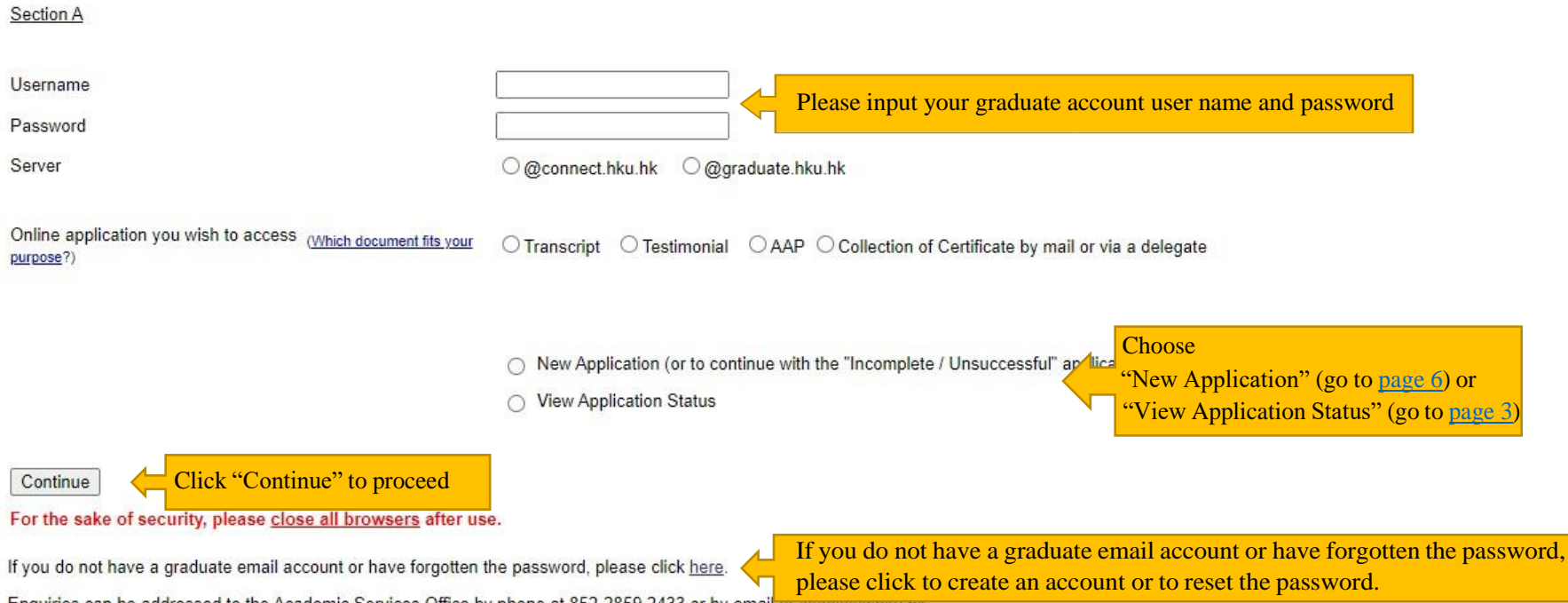

Enquiries can be addressed to the Academic Services Office by phone at 852-2859 2433 or by email to asomcetogram.

<span id="page-2-0"></span>If you have chosen "View Application Status" in page 2, you will see your previous AAP application record(s), if any. Please refer to the "Remark on Application Status" below for the progress of your application(s) or other information.

### **View Application Status**

#### **Application Record**

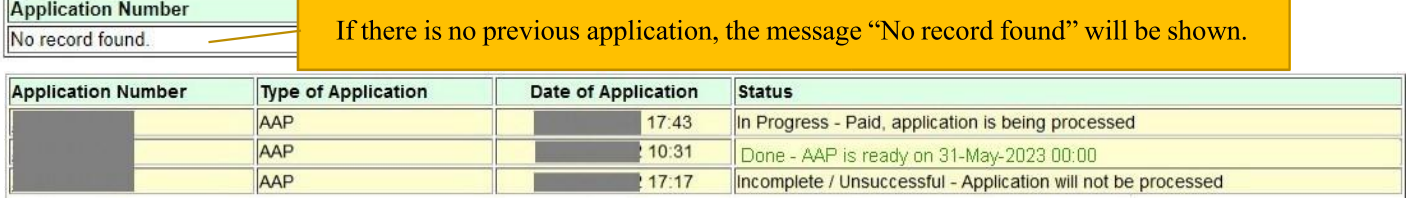

\*Remark on Application Status:

#### 1. Incomplete / Unsuccessful - Application will not be processed.

You will NOT be charged for incomplete / unsuccessful application even you may have received notification from the bank of your authorization for payment. If you have repeated unsuccessful attempts, please consider using another browser for your online application. Incomplete / Unsuccessful application will be kept for 3 days, you may continue with this application by choosing 'New Application (or to continue with "Incomplete / Unsuccessful" Application)' in the login page. After uploading your HKID card or passport for identification purpose, you can continue with this application by clicking the Application Number or to start a New Application. Once you have proceeded with your new application, the Incomplete / Unsuccessful application will be cancelled. If you cannot proceed to payment due to "Duplicate Invoice", please start a New Application.

#### 2. In Progress - Paid, application is being processed.

The normal processing time is 14 working days (excluding Saturday, Sunday and public holidays). For fresh graduates, please refer to Instruction and User Guide for the schedule.

#### 3. Hold - Application is pending due to outstanding fees to University or awaiting the award of the qualification.

Your application is on hold due to

- . outstanding fees to University, please contact the Finance and Enterprises Office to settle the outstanding fees; and/or
- . your request to wait for the award of the qualification.

### 4. Done - Document is ready on (date).

Your document is ready. For document to be collected at the Academic Services Office, please bring along your HKID card or passport to collect the document in person during office hours#. In case the document is to be collected by an authorized person, the authorized person as stated on the application is required to present his/her HKID card/passport for verification. For document to be sent by post, it will be sent to the address(es) by ordinary mail or registered post as stated on your application. Longer mailing time is required for overseas addresses and/or during peak seasons in January/February and July/August.

Graduate Login

### After you have chosen "New Application", please upload your HKID card or passport in this page.

#### **Upload Supporting Document**

Section B

Please upload your HKID card or passport for identification purpose.

File size: maximum 1MB;

File format: JPG or PDF;

File name: maximum 80 characters, please save the file name as "< Your University No.> -< document type>", e.g. 2000123456-transcript for our easy reference.

Please select the file and click "Upload and Continue" for uploading the file. In case you have any problem in uploading the file on HKID card or passport, you may close all browsers and login again.

The uploaded file on HKID card or passport will be kept for 4 months for the processing of the application and will be destroyed afterwards.

Upon successful uploading of your HKID card or passport, you will be directed to a new page. Please click the "New Application" button to give the application details.

Choose File | No file chosen

Please choose a file from your device and click "Upload and Continue" to upload the file.

**Upload and Continue** Back Logout

 $\overline{4}$ 

**Graduate Login** 

# <span id="page-4-0"></span>FOR CURRENT STUDENTS WHO HAVE LOGGED IN VIA HKU PORTAL ACCOUNT

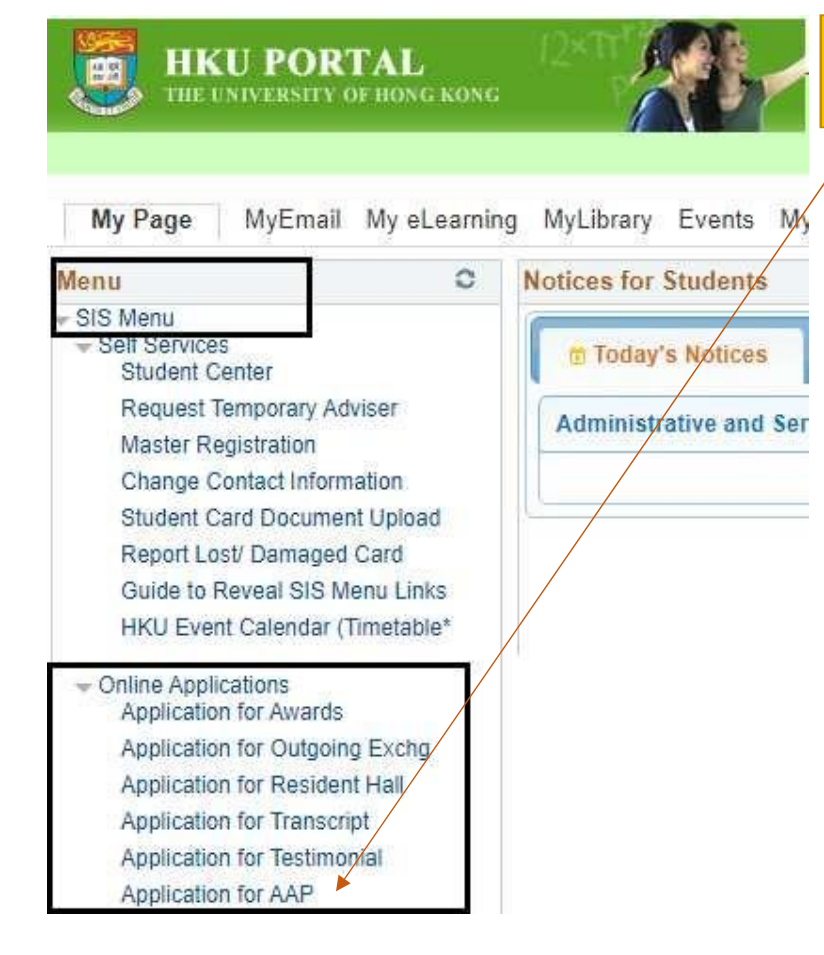

For current students who have logged in via HKU Portal Account, the online application formscan be found under SIS Menu > Online Applications. Please click "Application for AAP"

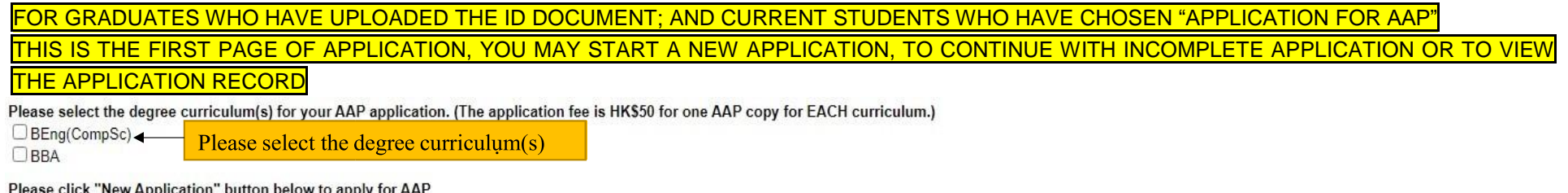

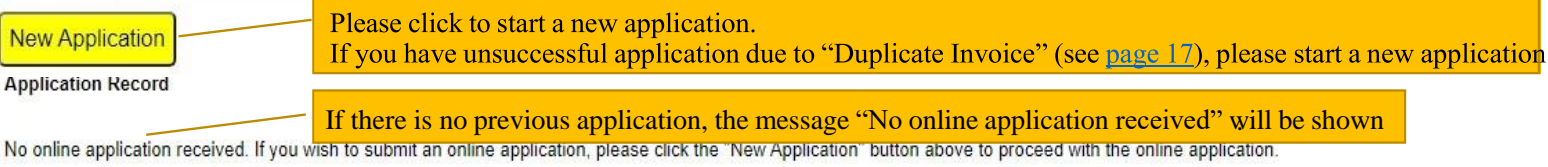

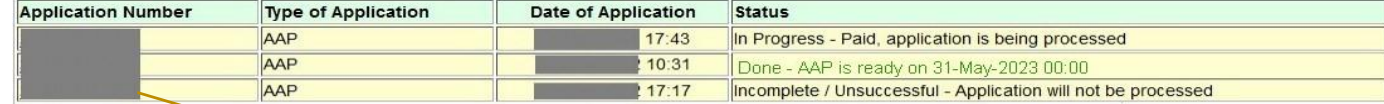

\*Remark on Application Status

<span id="page-5-0"></span>You may click the application number to continue with previous incomplete application.

#### 1. Incomplete / Unsuccessful - Application will not be processed.

You will NOT be charged for incomplete / unsuccessful application even you may have received notification from the bank of your authorization for payment. If you have repeated unsuccessful attempts, please consider using another browser for your online application. Incomplete / Unsuccessful application will be kept for 3 days, you may continue with this application by choosing 'New Application (or to continue with "Incomplete / Unsuccessful" Application)' in the login page. After uploading your HKID card or passport for identification purpose, you can continue with this application by clicking the Application Number or to start a New Application. Once you have proceeded with your new application, the Incomplete / Unsuccessful application will be cancelled. If you cannot proceed to payment due to "Duplicate Invoice", please start a New Application.

#### 2. In Progress - Paid, application is being processed.

The normal processing time is 14 working days (excluding Saturday, Sunday and public holidays). For fresh graduates, please refer to Instruction and User Guide for the schedule.

#### 3. Hold - Application is pending due to outstanding fees to University or awaiting the award of the qualification.

Your application is on hold due to

- . outstanding fees to University, please contact the Finance and Enterprises Office to settle the outstanding fees; and/or
- your request to wait for the award of the qualification.

#### 4. Done - Document is ready on (date).

Your document is ready. For document to be collected at the Academic Services Office, please bring along your HKID card or passport to collect the document in person during office hours#. In case the document is to be collected by an authorized person, the authorized person as stated on the application is required to present his/her HKID card/passport for verification. For document to be sent by post, it will be sent to the address(es) by ordinary mail or registered post as stated on your application. Longer mailing time is required for overseas addresses and/or during peak seasons in January/February and July/August.

# The following pages (pages  $7 - 18$ ) are demonstration of submitting a new application

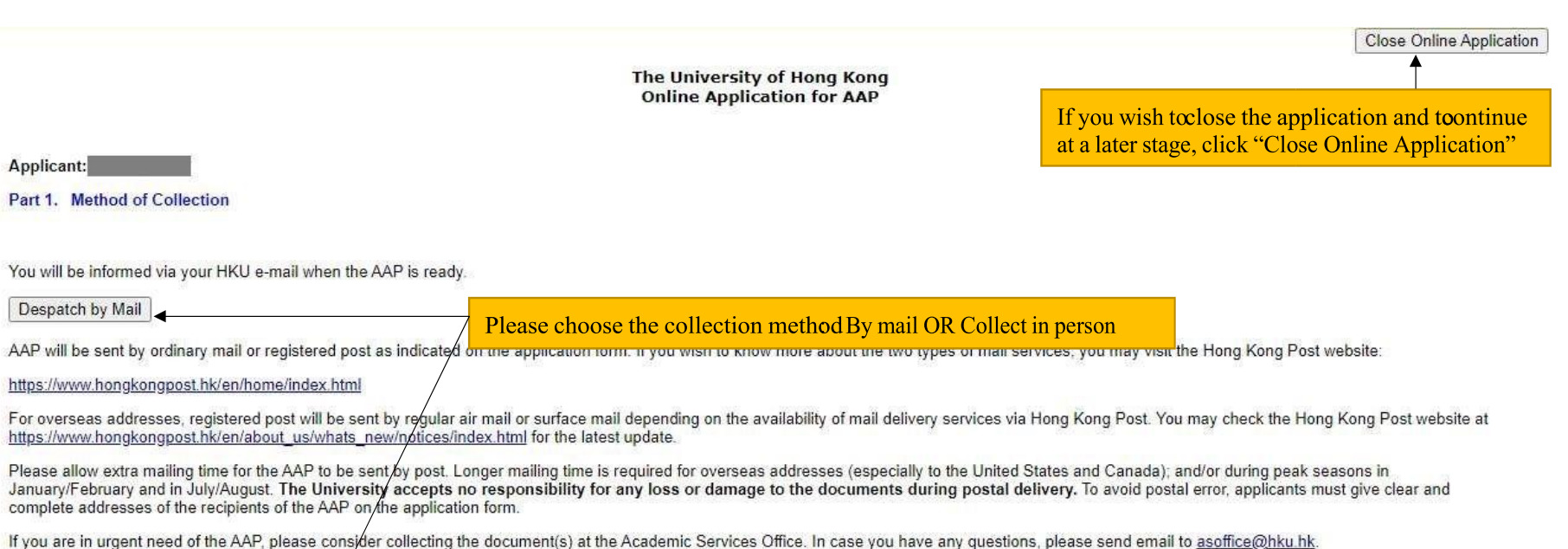

Collection in Person from the Academic Services Office

Back to First Page

#### The University of Hong Kong **Online Application for AAP**

#### Applicant:

#### Part 2a. Despatch by Mail

(The AAP will be sent to you by ordinary mail. If you wish the document to be sent to you by registered post, for the question "Sent by Registered Post" below, please choose "Yes", and an additional \$20 will be charged per mailing address.)

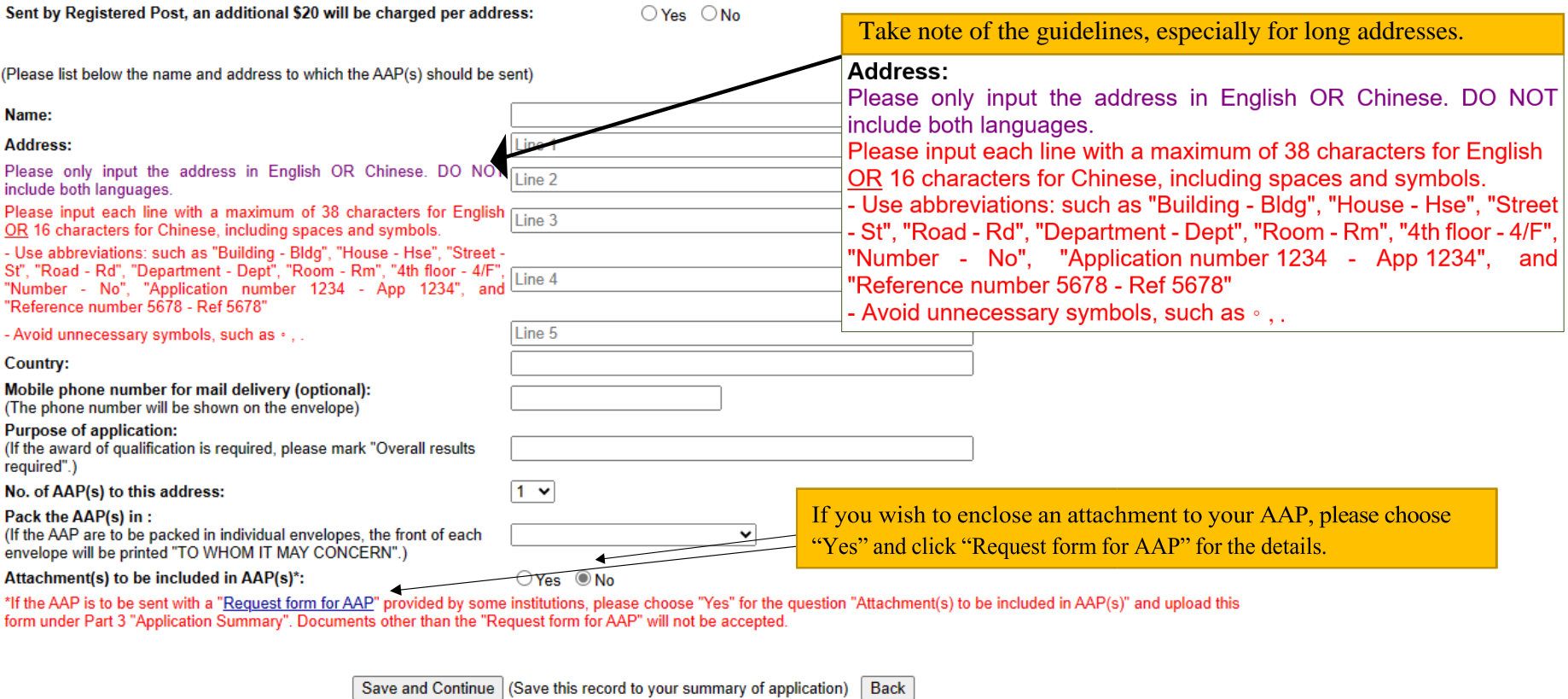

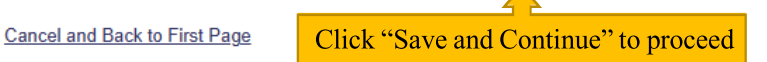

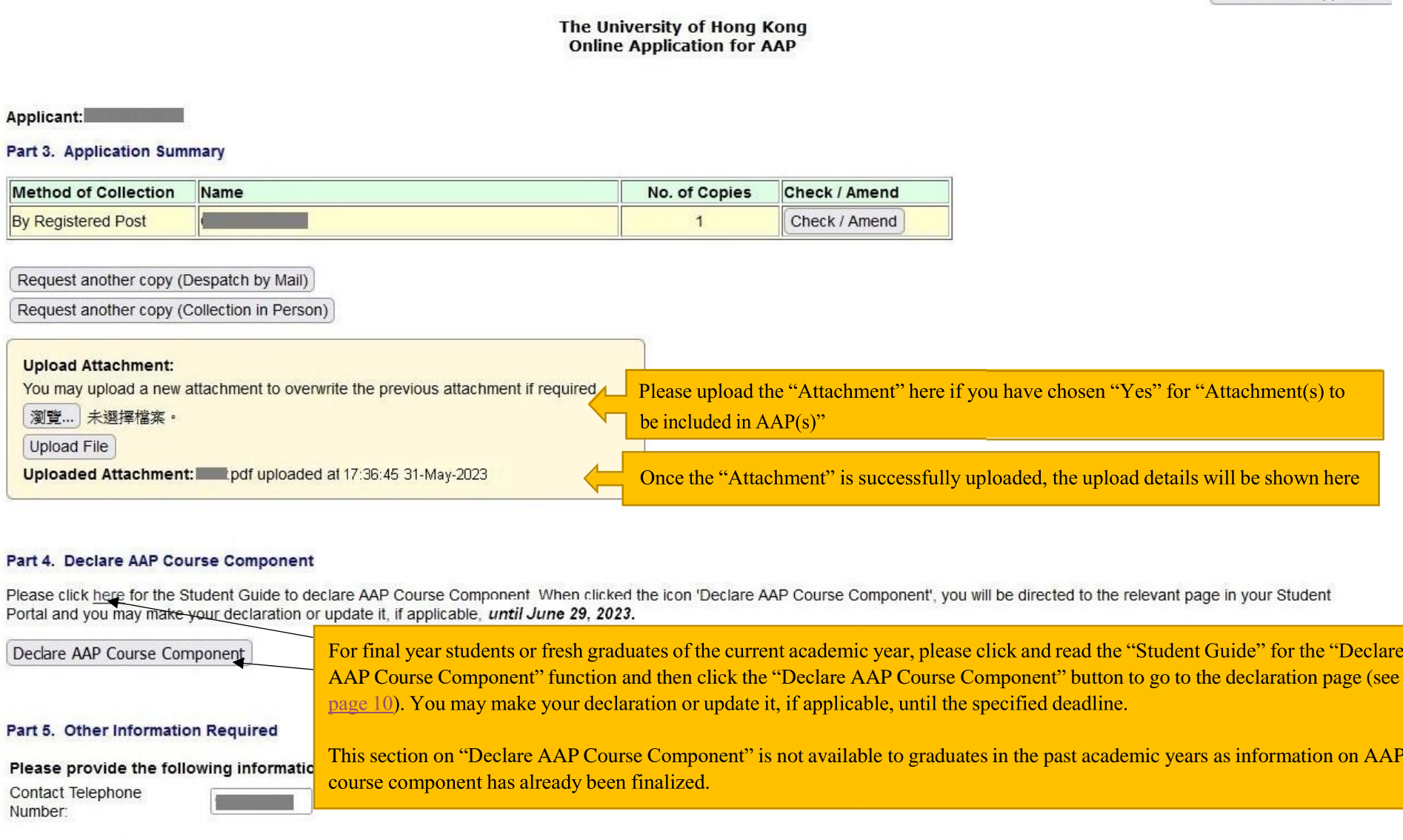

You will be informed via your HKU e-mail when the document(s) is / are ready.

Save and Continue | Delete Application

Click "Save and Continue" if you have no further amendment to the application

### Part 4: Declare AAP Course Component

When clicked the button "Declare AAP Course Component" button, you will be directed to the relevant page in your Student Declare AAP Course Component Portal and you may make declaration or update it, if applicable.

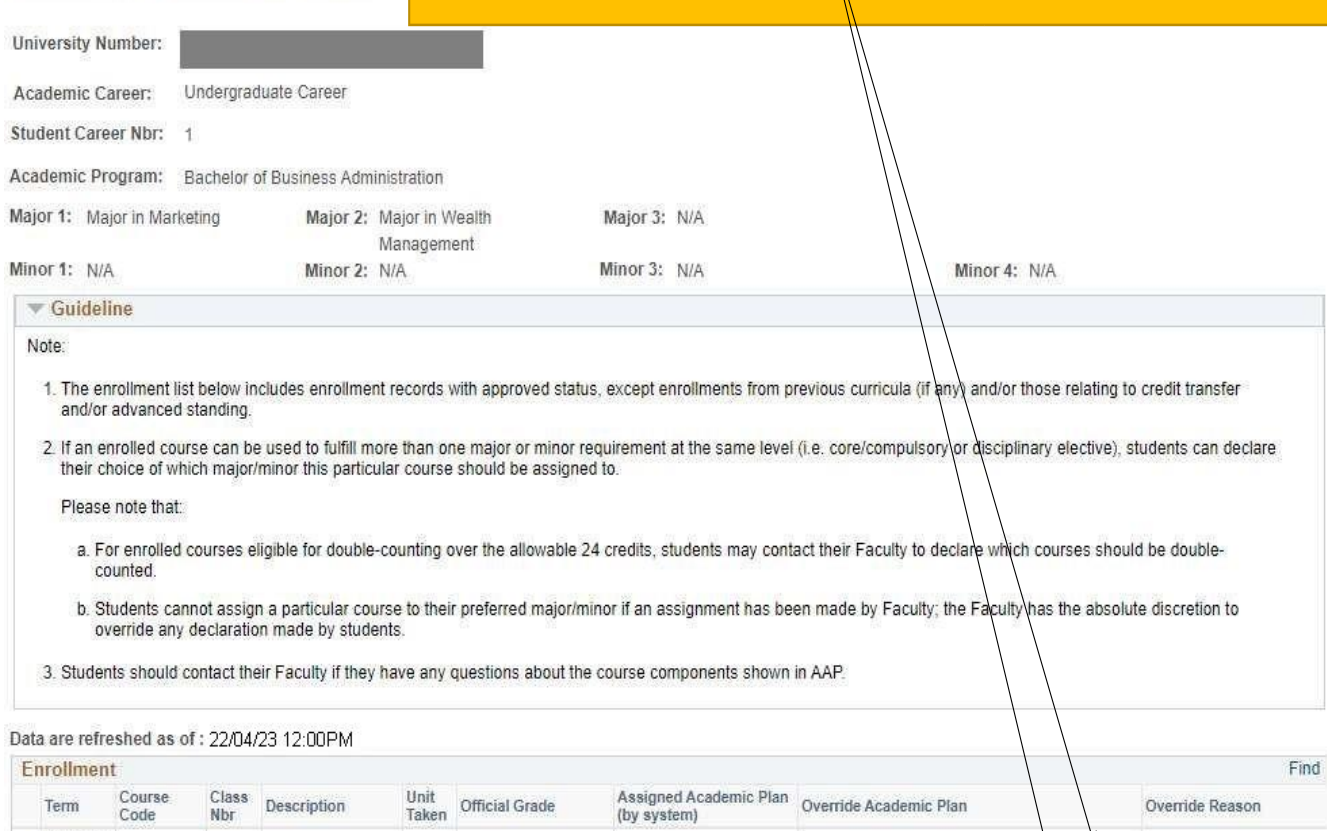

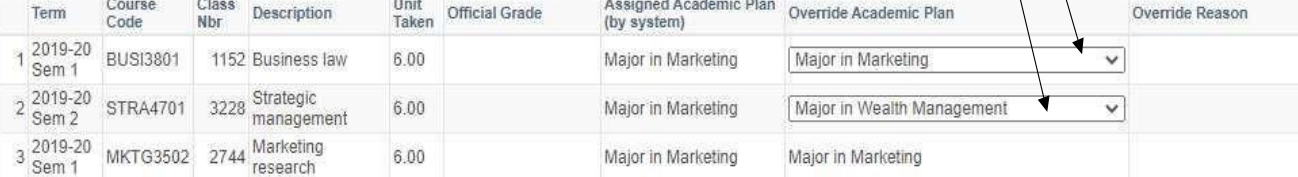

Back to AAP application

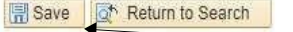

If you have made any changes to the AAP Course Component, please click "Save", otherwise, click "Back to AAP application" to continue with your application.

(Part 2b.) If you have chosen "Collection in Person from the Academic Services Office", please fill in the required information in this page

Close Online Application

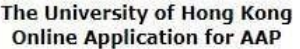

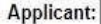

Part 2b. Collection in Person from the Academic Services Office, G-04, Run Run Shaw Building

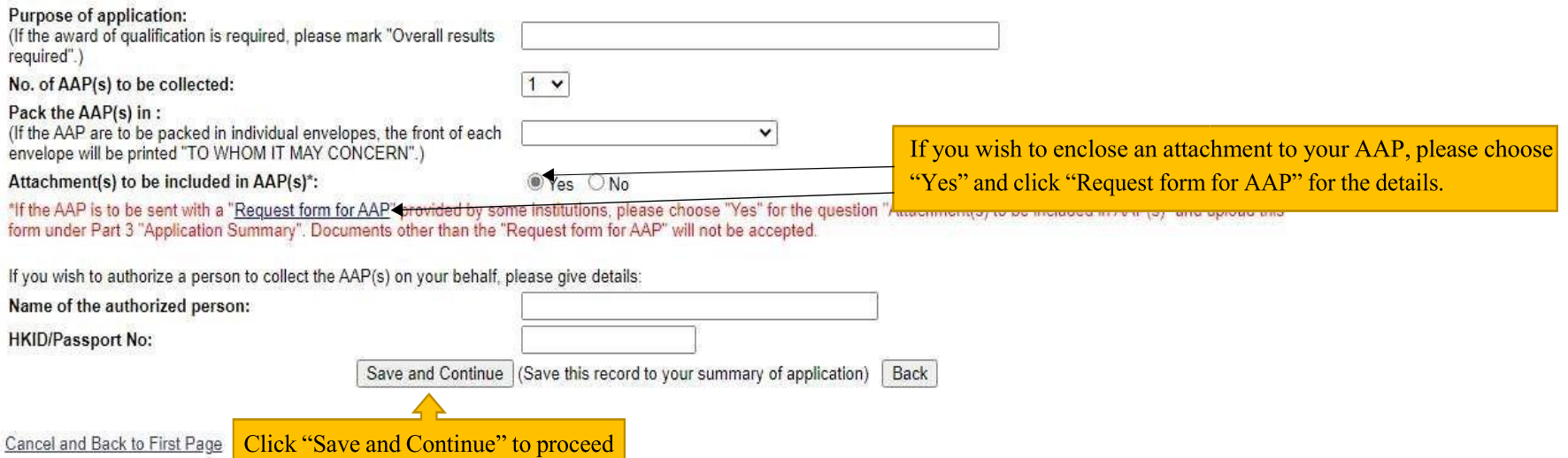

### The University of Hong Kong **Online Application for AAP**

Applicant:

### **Part 3. Application Summary**

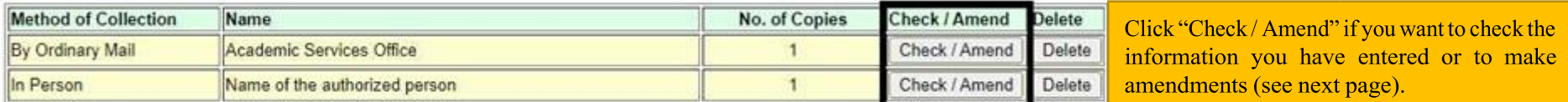

Request another copy (Despatch by Mail)

### Part 4. Other Information Required

### Please provide the following information for your application

Contact Telephone Number: Personal Email (optional):

You will be informed via your HKU e-mail when the document(s) is / are ready.

Save and Continue | Delete Application

Click "Save and Continue" to proceed. If you click "Delete Application", all saved entries under this application will be removed and this application will NOT be kept in your application record.

Back to First Page

# Check / Amend the "Method of Collection" in Part 3. Application Summary

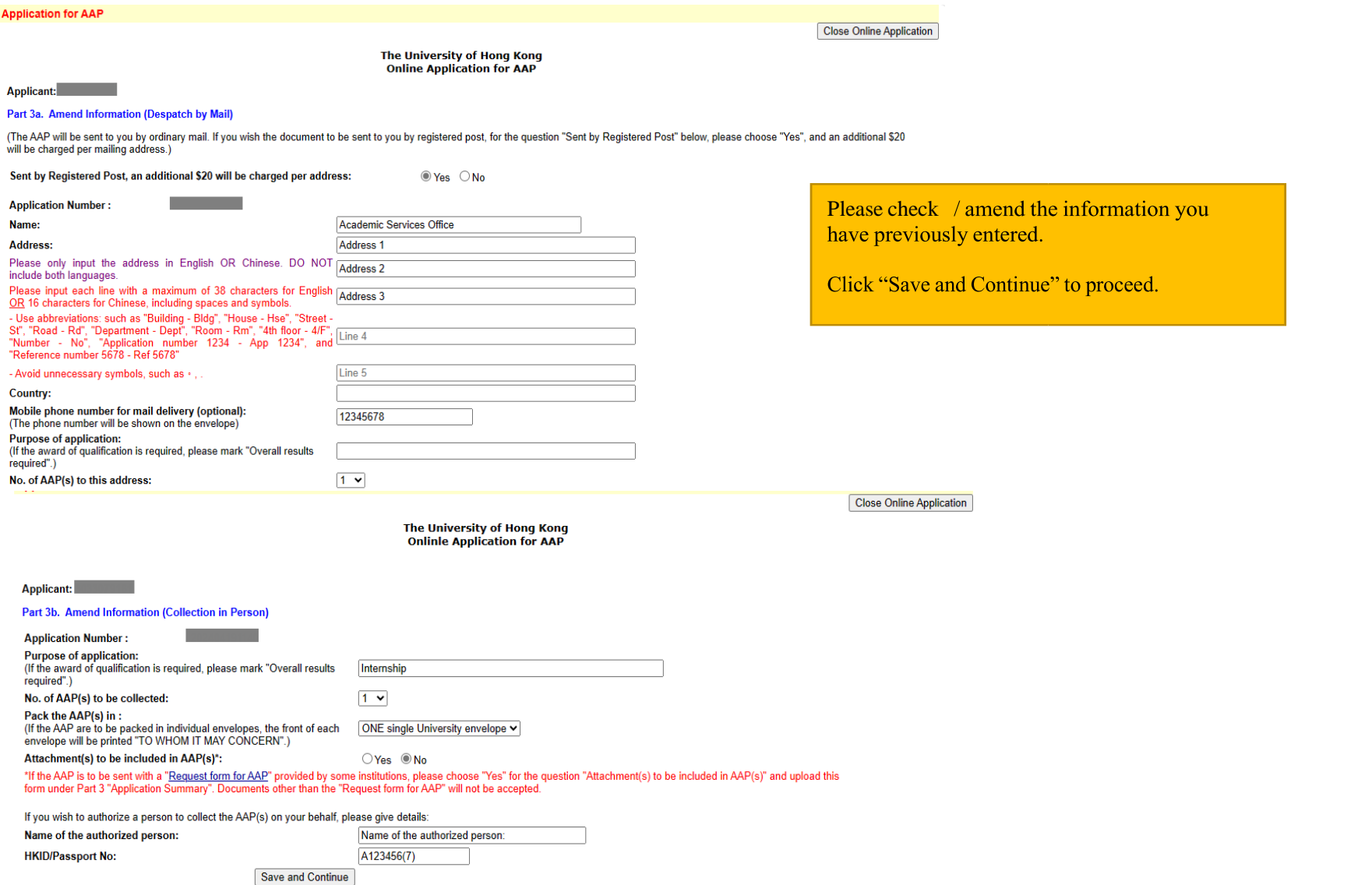

**Back** 

### Please check the summary of your application carefully before you proceed to payment

Instruction and User Guide

The University of Hong Kong<br>Online Application for AAP

Close Online Application  $\blacktriangle$ 

If you wish to close the application and to continue at a<br>later stage, click "Close Online Application"

Applicant:

Part 5a. Application Fee

**Application Number:** Curriculum(s) applied for: Total no. of AAP(s) applied for: Total Fee Payable:

2 (Curiculum(s): BBA, BEng(CompSc)) 4 (No. of copy: 2 x Curriculum(s): 2) **HK\$ 200** 

#### Part 5b. Please check that the information is correct before making payment.

#### Despatch By Ordinary Mail

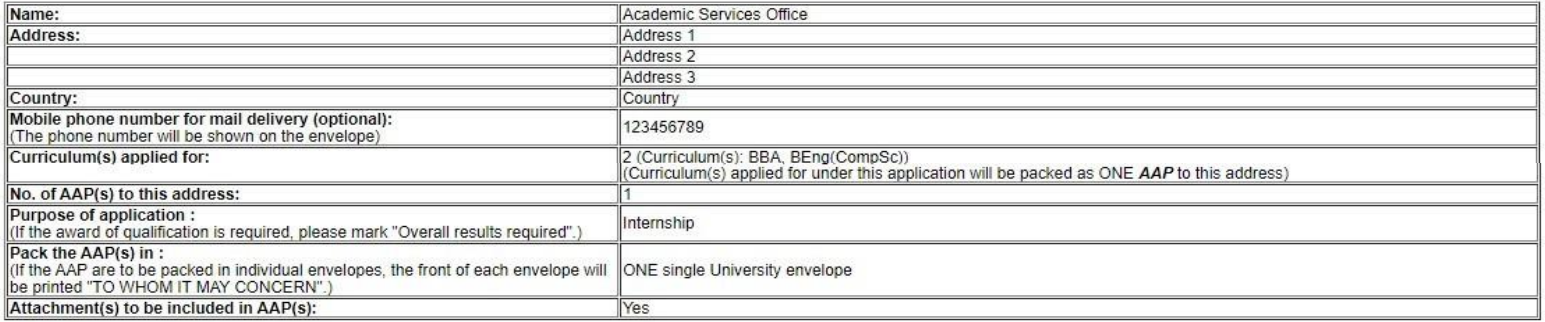

#### Collection in Person from Academic Services Office

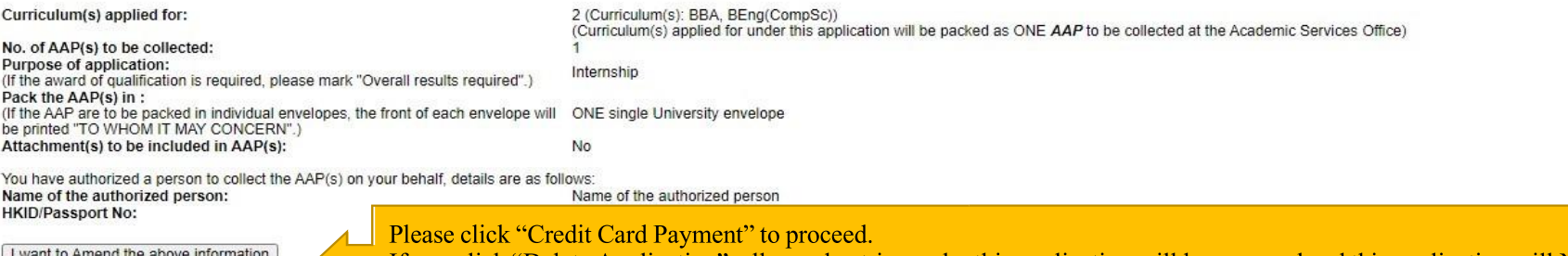

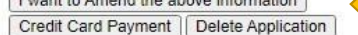

If you click "Delete Application", all saved entries under this application will be removed and this application will NOT be kept in your application record.

 $14$ 

The University of Hong Kong<br>Online Application for AAP

#### Applicant:

#### Part 6. Credit Card Payment (Jetco Payment Gateway)

Application Number: Type of Application: AAP Curriculum(s) applied for: 2 (Curriculum(s): BBA, BEng(CompSc)) Total no. of AAP(s) applied for: 4 (No. of copy: 2 x Curriculum(s): 2) Total Fee Payable: **HK\$ 200** 

#### To the Registrar:

I hereby authorize The University of Hong Kong to charge HK\$ 200 to cover the application fee for the AAP(s).

Please check the payment details and click "Pay" to proceed. Pay | Back

\* This electronic payme Please click "Back" if you want to go back to the previous page.<br>encryption. The University will not receive any information on your credit card, Please read the University structure and Personal In securely transmitted to the JETCO Payment Gateway directly for transaction authorisation using 128-bit

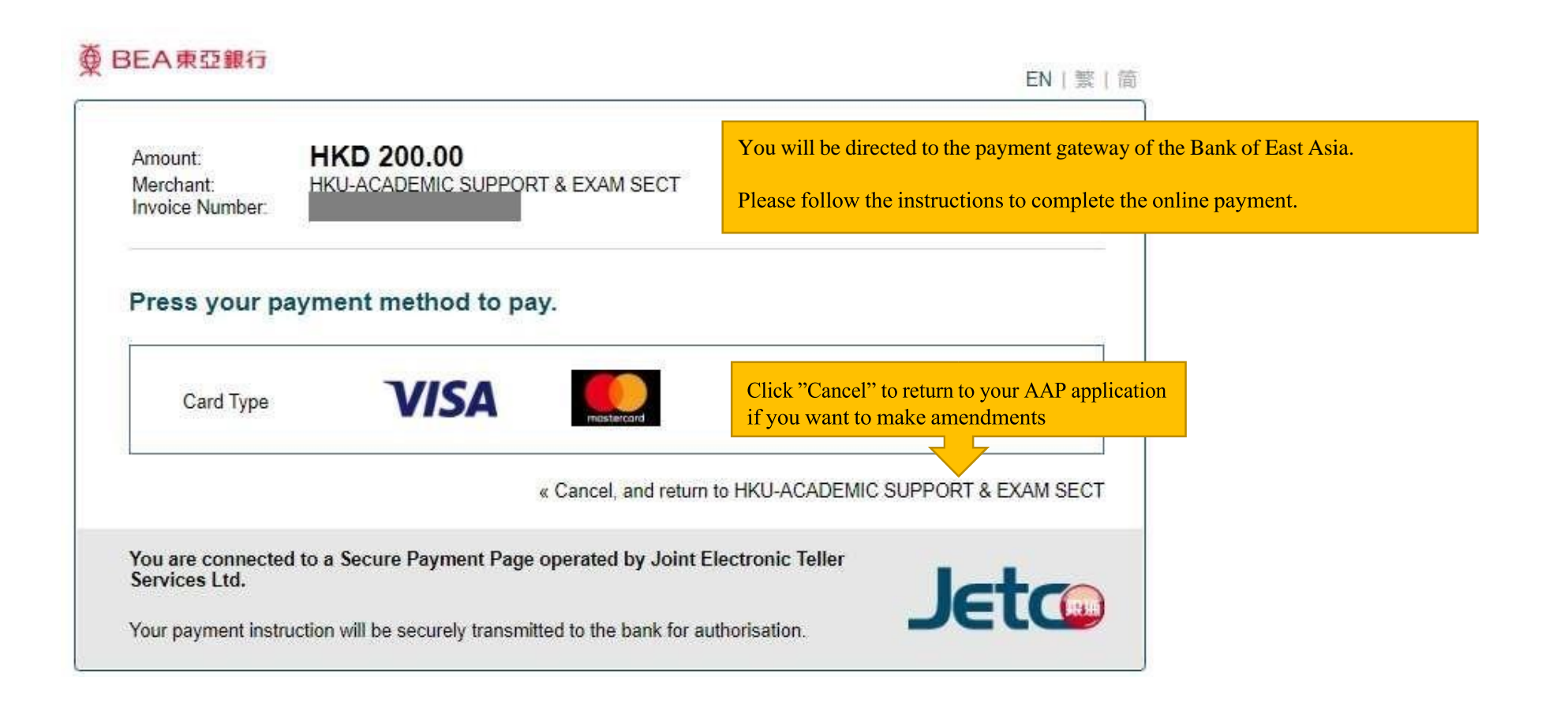

# ◎ BEA東亞銀行

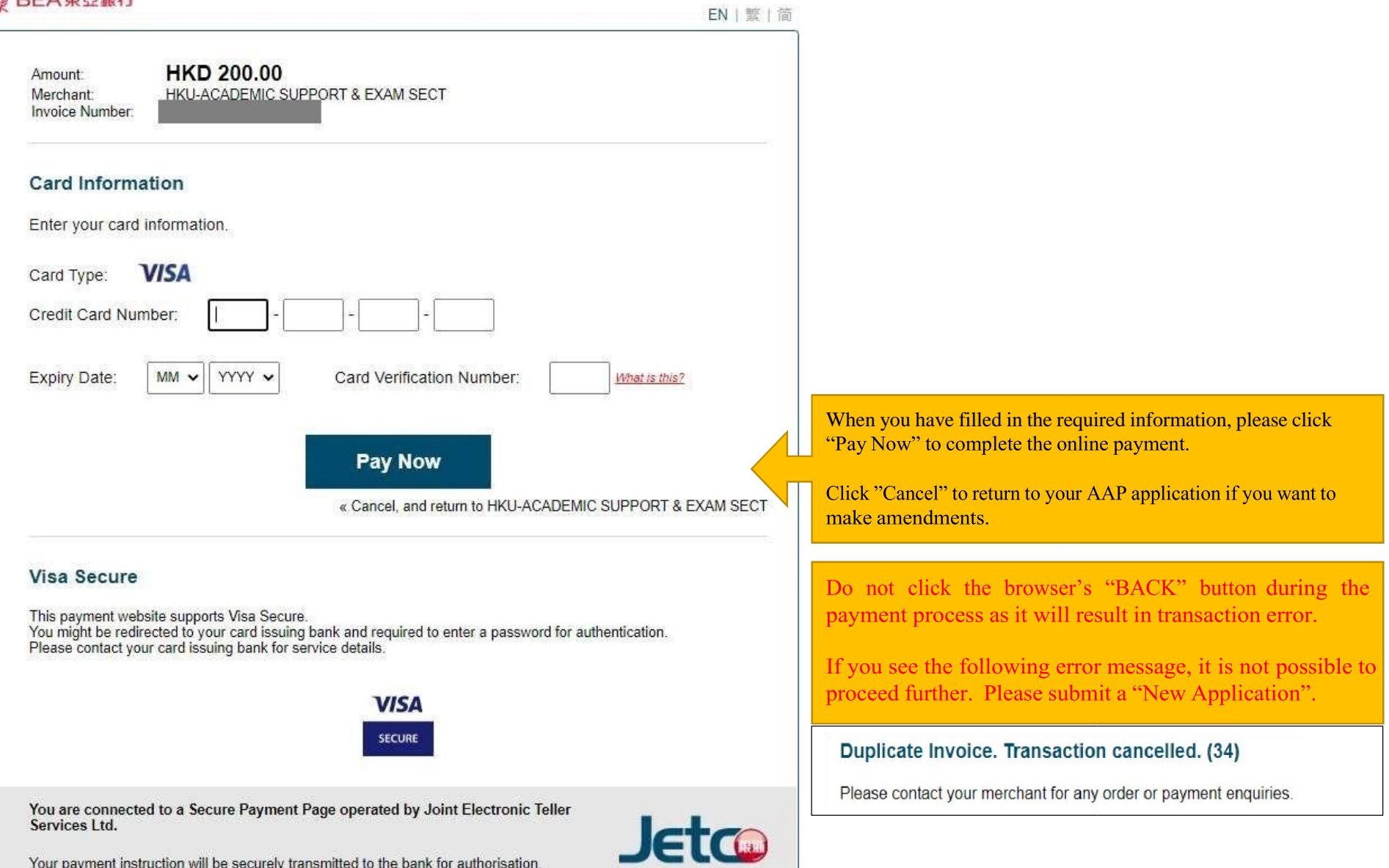

The University of Hong Kong **Online Application for AAP** 

#### Applicant:

Part 6b: Credit Card Payment Result

**Application Number: Type of Application:** Date Received : Status

A A D 31-May-2023 In Progress - Paid, application is being processed

Successful Payment, please PRINT and KEEP this Application Summary for your own reference, and close this application | Close Online Application

**TRANSACTION TIME TRANSACTION AMOUNT: TRANSACTION ID:** APPROVAL CODE **REFERENCE NUMBER:** 

#### **Part 7: Application Summary**

#### **Despatch By Ordinary Mail**

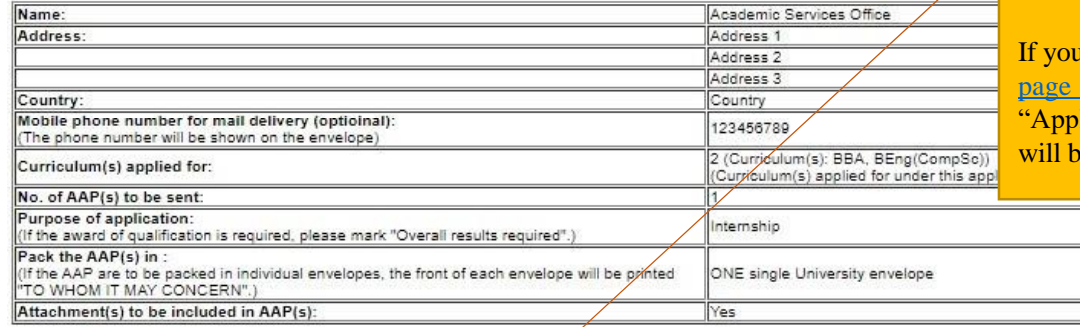

After you have completed the online payment successfully, this application summary is shown, please print or save a copy for your own record. You may click "Back to First Page" and see this application under "Application Record" with the status as "In progress" (refer to page  $6$ ).

I do not see this page, please check your "Application Record" (refer to 6). If the application is "Incomplete / Unsuccessful", please click the olication Number" to continue with the application. No application fee be charged for "Incomplete/ Unsuccessful" applications.

Collection in Person from Academic Services Office 2 (Curriculum(s): BBA, BEng(CompSc)) Curriculum(s) applied for: (Curriculum(s) applied for under this application will be packed as ONE AAP to be collected at the Academic Services Office) No. of AAP(s) to be collected: Purpose of application: Internship (If the award of qualification is required, please mark "Overall results required".) Pack the AAP(s) in: (If the AAP are to be packed in individual envelopes, the front of each envelope will be printed "TO ONE single University envelope WHOM IT MAY CONCERN".) Attachment(s) to be included in AAP(s); No You have authorized a person to collect the AAP(s) on your behalf, details are as follows: Name of the authorized person Name of the authorized person: HKID/Passport No: A123456(7)

Back to First Page